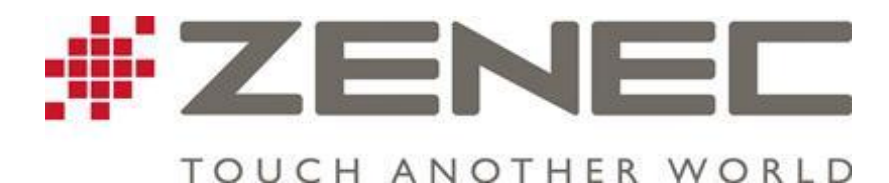

## **ZENEC USB Preparation Instructions**

## **What you need?**

- **PC or Notebook** with Windows XP (Service Pack 2) or higher and equipped with a USB Port.
- **USB Flash Drive** with at least 8GB of memory. It will need to be FAT32 formatted before use. **Do not perform a quick format. Must be a full format.**
- **Naviextras Synctool Software**. The latest version can be found on our website www.zenec.com.au.

## **Synctool**

Naviextras Synctool is a Windows utility that allows you to perform data queries of navigation packages loaded to your Zenec device using a USB Flash Drive. The data obtained by Synctool enables Toolbox to offer content over your PC specifically tailored to fit your Zenec device model. If you have do not have the supplied USB Flash Drive, please visit www.zenec.com.au and download the Synctool for your particular device.

## **USB Synctool Instructions**

- **1.** Download the synctool for your device a[t www.zenec.com.au](http://www.zenec.com.au/)
- **2.** You will have download a .zip file. Please extract/unzip the file and you should obtain a file called "synctool\_dowloand.exe".
- **3.** Once you have this file, copy it onto the formatted USB stick.
- 4. Double click on "synctool download.exe"
- **5.** You should end up with this file and now also a folder named "C9\_SW\_Update". If this folder does not appear immediately, please click on "Computer" and then click on your USB device. It should now be there.
- **6.** If you have both the file and the folder on the USB, eject the USB and go to the car.
- **7.** Plug the USB stick into your device (via the Media link box) and turn the device on. Once started up, go to the Main Menu -> Setup -> Misc -> Update -> Ok.
- **8.** Your unit will restart into a screen with a white background. Press "Update" and then "OK".
- **9.** You will then be taken to another screen with 6 options. Choose the top left "Prepare USB for Update".
- **10.** The process will run and if successful, you will see a button that says "Quit", which you will need to press, and then you will be asked to turn off your device.
- **11.** Once done, remove your USB and refer to "Navigation Update Instructions" to update the mapping content of your device.